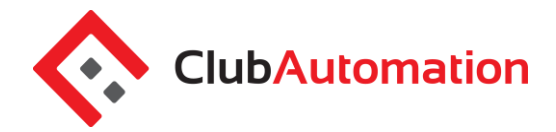

Welcome to your new Tennis Memphis online player portal. Accessing your online portal allows you to update personal information, view your statement, register for activities , and more! The guide below outlines the various features available to allow for effective use of your online portal.

## **1 HOW TO LOG IN**

**Initital Login:** To access the portal for the first time, begin by opening <https://tennismemphis.clubautomation.com/> Do not include www. when opening the online portal.

Once on the site, locate the "Access My Account" button listed under "First time here?".

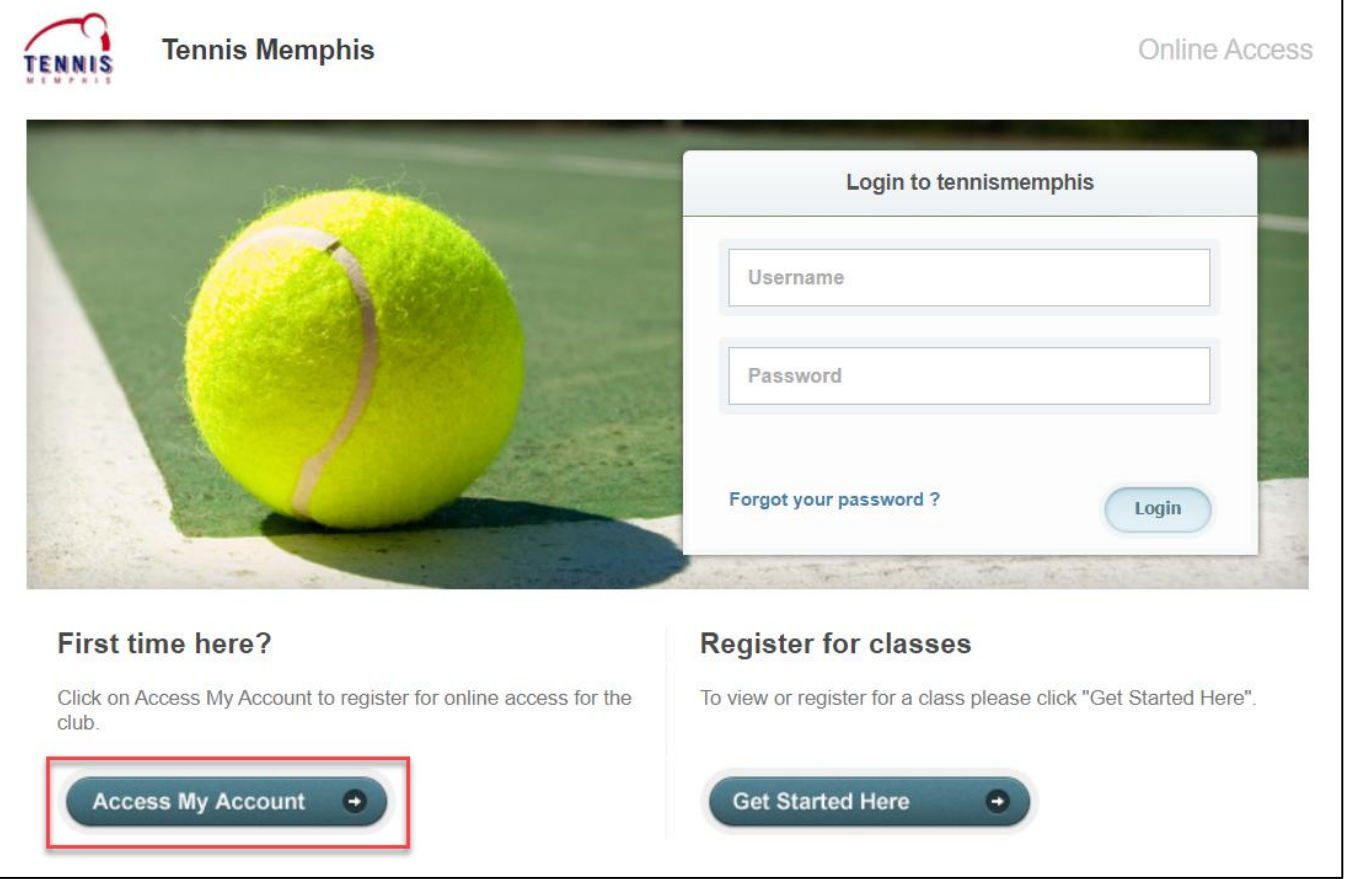

In the "Register Now" pop-up window, enter your first name, last name, and email address under "Find my account". After entering your information, select "Search" in the bottom right corner.

Once your account has been identified, you will receive a "We found your account" prompt. *A verification email will be sent to your email address with the final login instructions.* Please open your email to access these instructions. Please reach out to us at [businessoffice@tennismemphis.org](mailto:businessoffice@tennismemphis.org) if your account access cannot be completed.

**ClubAutomation** 

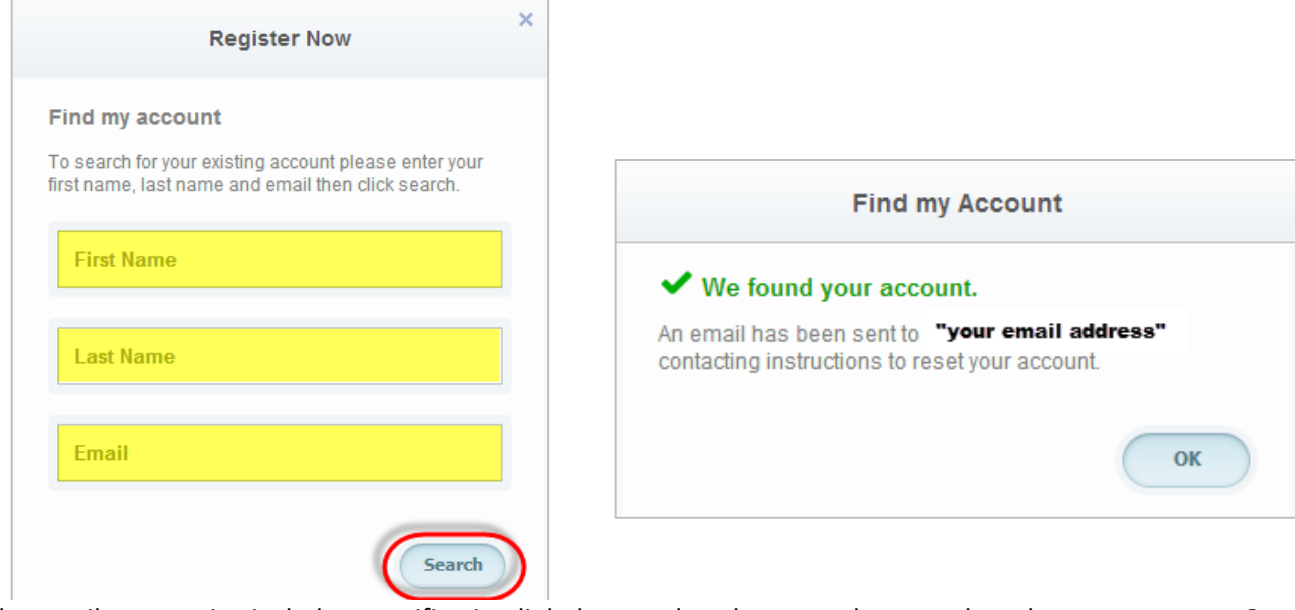

The email you receive includes a verification link that needs to be opened to complete the setup process. Once the link is selected, you will be directed to an information page where you will enter/verify your personal information.

**Note:** *You will only be directed to this information page during your initial log in. Future logins will not require this step.* 

Finally, complete all required fields on the information page, agree to the standard liability waiver, and select "Save Account". You will then be directed to the online portal home page!

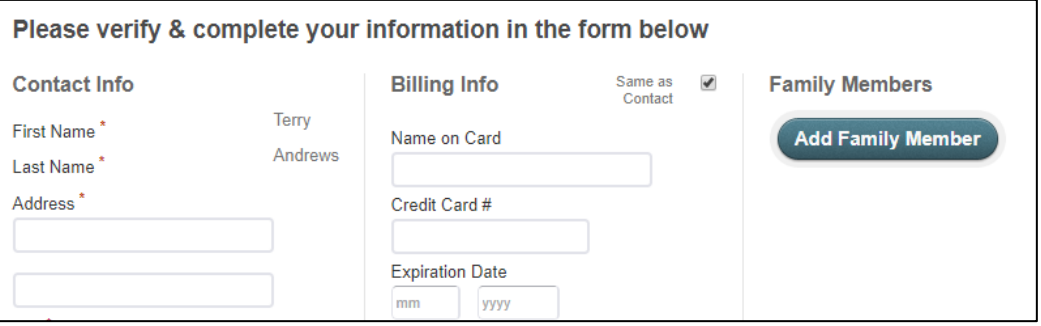

**Online Portal**

## **Online Portal**

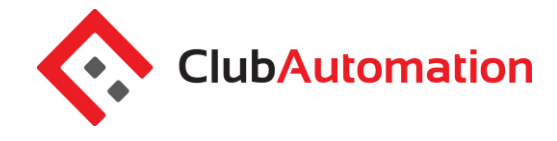

**Standard login:** After completing the initial log in steps, your account has been created and you no longer need to use "Access My Account" to log in. Going forward, your username will be the email address you have on file. You will enter your username and password in the Login box.

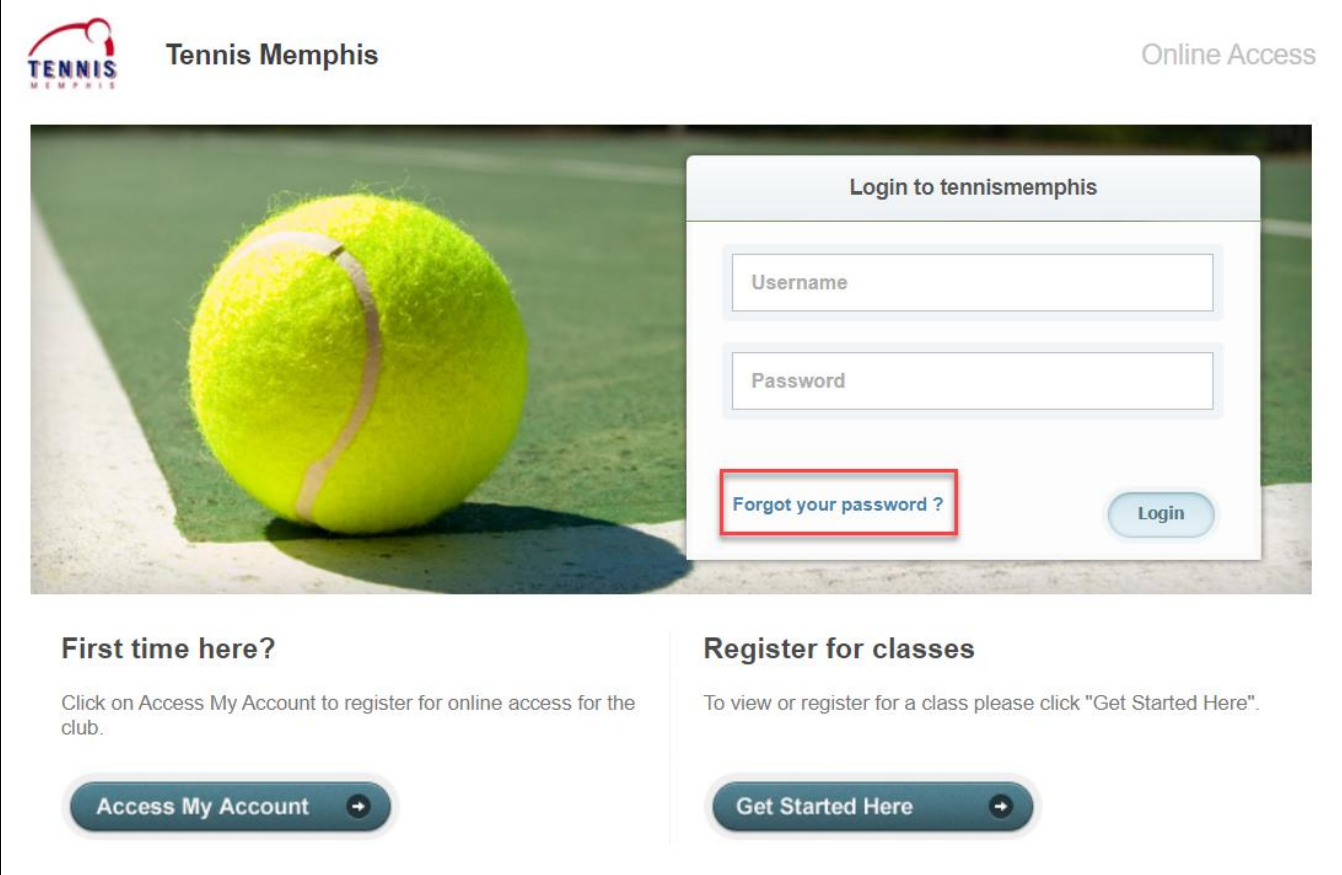

**Questions:** If you have any problems accessing your account, select "Forgot your password?" and a new verification link will be sent to your email.

 **If you need help accessing your account or the email you provided isn't recognized by the system, contact us at [businessoffice@tennismemphis.org](mailto:businessoffice@tennismemphis.org) for further assistance.**